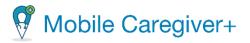

## How to Complete a Visit

This Quick Reference Guide does not replace solution training. Those assigned to the Caregiver role will have access to all features of the Mobile Caregiver+ Mobile Application. The Quick Guide Reference will give step by step instructions on 3 separate functions that Caregivers are most likely to use.

Log into the Mobile Caregiver+ Mobile Application.

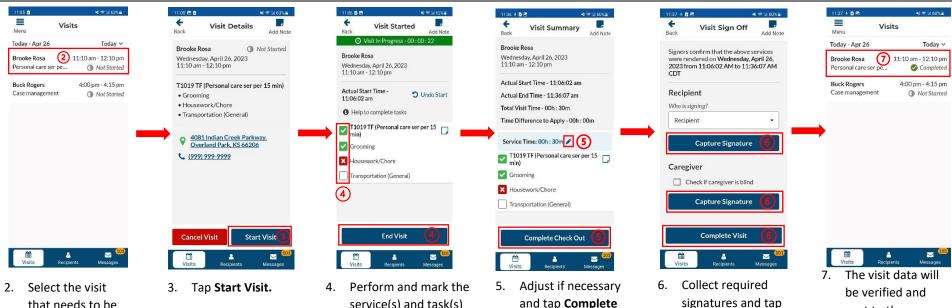

that needs to be performed.

service(s) and task(s) through the visit and tap End Visit.

and tap Complete Check Out.

signatures and tap Complete Visit.

sent to the Netsmart EVV Server.

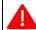

Warning: Caregivers are able to record visits in areas with no internet connection. In these situations, the EVV System will detect it and switch to Offline Mode. In order to operate in Offline Mode, there are differences and rules in which a Caregiver must adhere. Once the rules are adhered to, the steps in completing a visit are the same as above. The following notification will appear once a Caregiver enters the area: You are currently working in offline mode

The differences and rules are seen below:

- 1. Log into the Mobile Caregiver+ Application BEFORE a Caregiver enters the area without internet connection. Once logged in, the Caregiver can enter the area with no internet.
- 2. All visits must be scheduled using the mobile application connected to the internet BEFORE the Caregiver enters the area with no internet.
- Before completing a visit, a notification will appear. The Caregiver must tap 'Submit Later' to save the visit data on the local device, and a 'Completed, (Pending)', Completed (Pending) , status will appear for the recently completed visit.
- Once a Caregiver has entered an area with internet and has logged back into the Mobile Caregiver+ Mobile Application, the visit data will automatically upload to the Netsmart EVV Server.

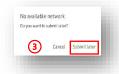

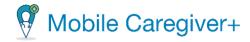

## **How to Add Visit Notes and Send Alerts**

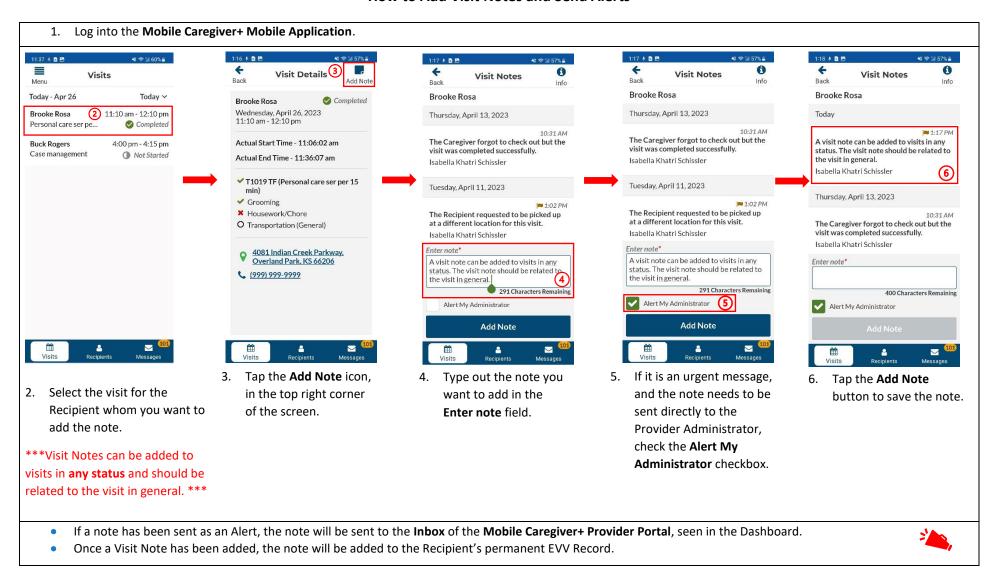

name, in which a visit will

be created.

form.

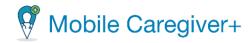

## How to Create a New Visit

Log into the Mobile Caregiver+ Mobile Application and tap the Recipients icon, in the Navigation Bar. 2:05 🕸 🗷 🖪 3:58 G & 🗷 🖻 2:47 🖃 + + **Recipient Details** Recipients Add Visit Add New Visit Add New Visit Back (3) **Buck Rogers** T1003 Q Search Organization Lpn/lvn services up to 15min See Scheduled Visits Sunshine Care of Florida T1015 Brooke Rosa Clinic service Recipient T1015 Recipient Info 2 **Buck Rogers** Clinic service **Buck Rogers** T1015 Don Diego Vega DOB 07/04/1945 Clinic service Add Recipient Gender Male T1016 HO HN GT Oliver Simone Case management 4 Visit Starting Address\* Address lacksquareProvider Q-A Recipient Personal care ser per 15 min V Grooming Simone Wig 365 Court Street, West Point, MS 39773 Visit Ending Address\* Transportation (General) Sofia Marie 777 Glades Road, Boca Raton, FL 33434 Housework/Chore Payer\* 9 111 Eudora Welty Drive, Starkville, MS 39759 Tom Bush T1019 TF Statewide Medicaid (Claims Support) Personal care ser per 15 min William Obama 800 Fairway Drive, Deerfield Beach, FL Start Date\* End Date\* Save and Start 887 Joe Stevens Road, Cedarbluff, MS 39741 **m** ∰ Visits 5. Scroll to the bottom of Fill out all the required 3. Tap the Add Visit icon, to 2. Tap the Recipient's the form and either tap fields of the form. All fields open the Add New Visit

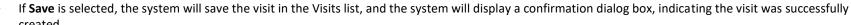

with red asterisks are

required fields.

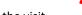

Save or Save and Start.

If Save and Start is selected, the visit will automatically save and begin. The Caregiver will be directed to the Visit In Progress screen to complete the visit.